# HP 工作站 xw 系列 安装和故障排除指南

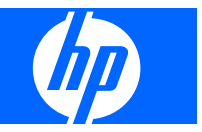

#### 版权信息

© 2007-2009 Copyright Hewlett-Packard Development Company, L.P.

第八版: 2009 年 5 月

部件号:361756-AA8

#### 保修

Hewlett-Packard 公司对此处任何技术性或编 辑性的错误或遗漏,或是与此材料的供应、 性能或使用相关的偶发性或继发性损坏概不 负责。本文档中的信息按"原样"提供,不 附有任何形式的担保,包括但不限于暗含的 关于适销和适用于某种特定用途的担保。本 文档中的信息如有更改,恕不另行通知。

HP 产品的所有保修事项已在产品所附带的保 修声明中列出,此处内容不代表任何额外保 修。

本文档包含的所有权信息受版权法保护。未 经 Hewlett-Packard 公司事先书面许可, 不得 影印、复制本文档的任何部分或将其翻译成 其它语言。

#### 商标说明

HP Invent 徽标是 Hewlett-Packard Company 在美国和其它国家/地区的商标。

Microsoft、Windows 和 XP 是 Microsoft Corporation 在美国和其它国家/地区的注册商 标。

Vista 是 Microsoft Corporation 在美国和其它 国家/地区的注册商标。

Intel 是 Intel Corporation 在美国和其它国家/ 地区的商标,经许可方可使用。

Acrobat 是 Adobe Systems Incorporated 的 商标。

Energy Star 是美国环境保护署在美国的注册 商标。

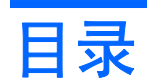

### 1 查找 HP 资源

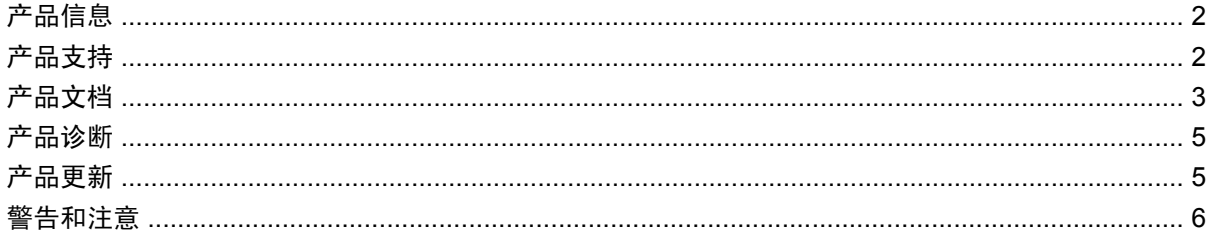

### 2 安装硬件

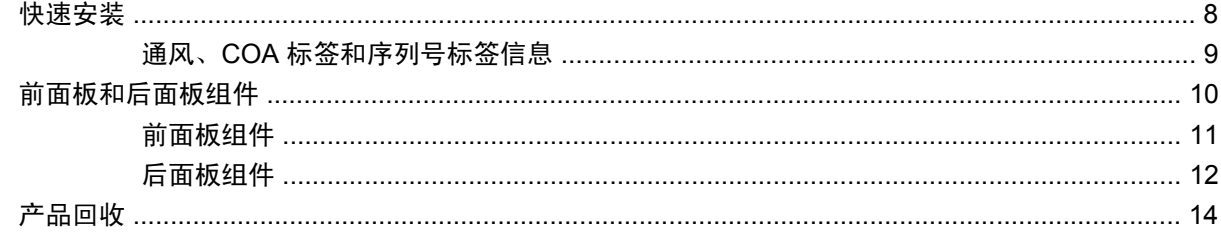

#### 3 安装操作系统

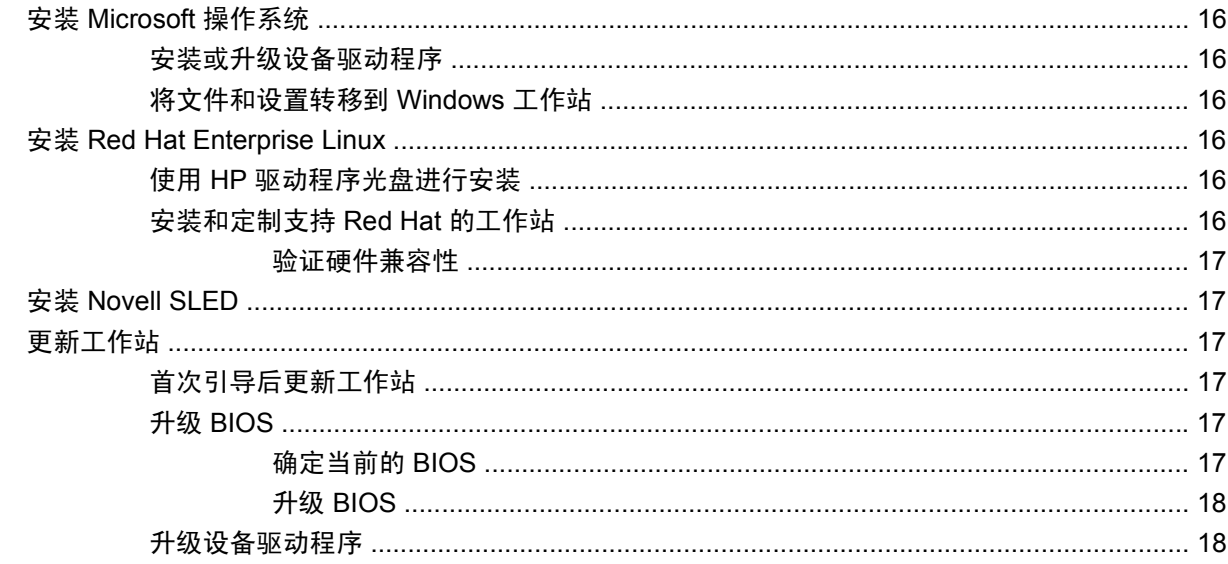

### 4 恢复操作系统

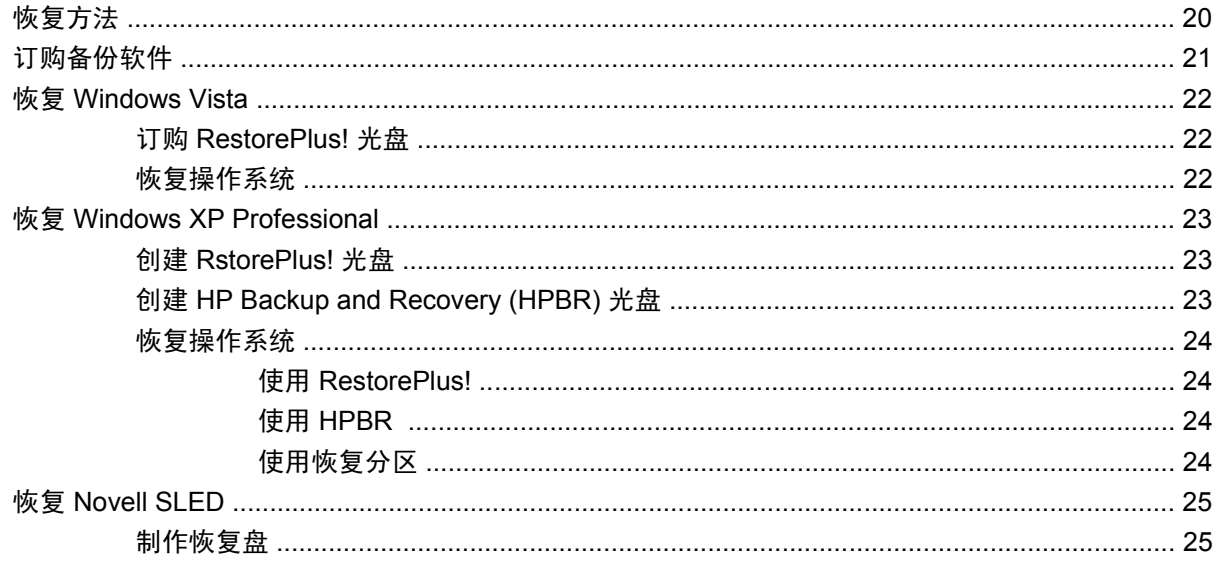

### 5 故障排除

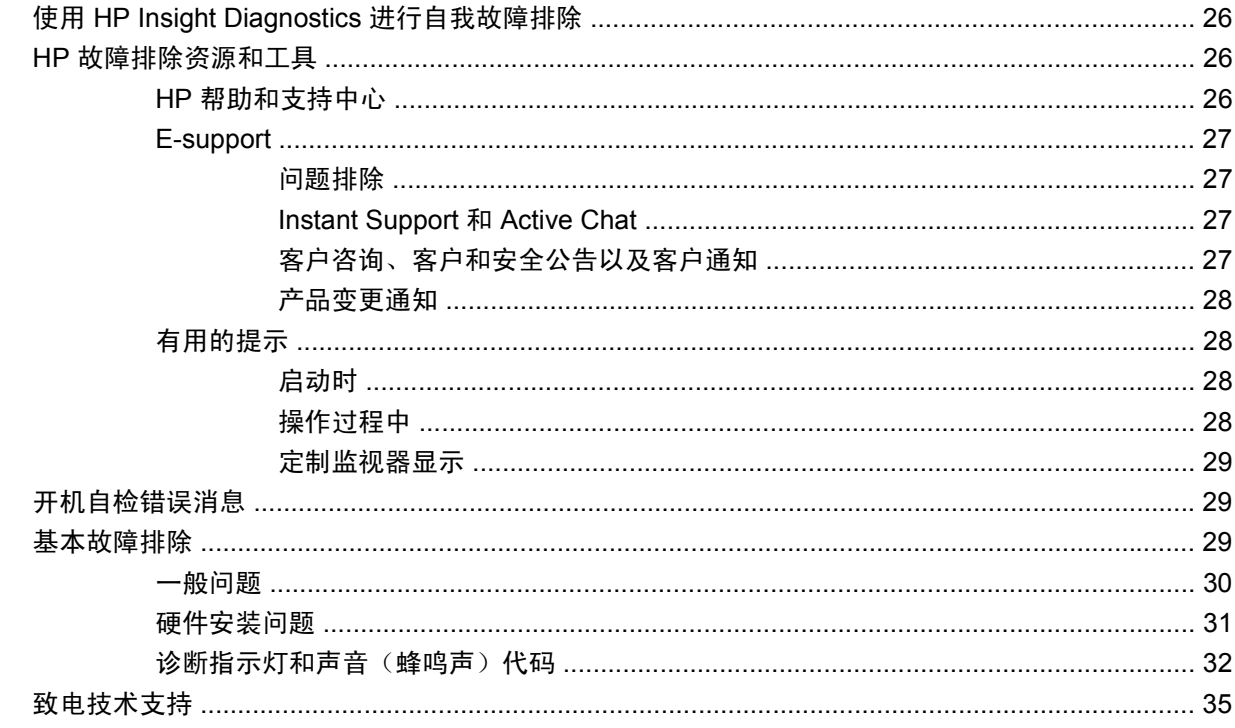

# <span id="page-4-0"></span>**1** 查找 **HP** 资源

本章为您的工作站提供与以下 HP 资源相关的信息:

- 第 2 [页的产品信息](#page-5-0)
	- HP Cool Tools
	- 管制信息
	- 部件和附件
	- 主机板
	- 序列号
	- Linux
- 第 2 [页的产品支持](#page-5-0)
	- 附加信息
	- 技术支持
	- 业务支持中心
	- IT 资源中心
	- HP 授权支持和服务提供商
	- HP 业务和 IT 服务部门
	- HP 硬件支持服务部门
	- 渠道服务网络
- 第 3 [页的产品文档](#page-6-0)
	- 用户文档
	- 产品通知
	- QuickSpecs
	- 保修信息
- 第 5 [页的产品诊断](#page-8-0)
	- 文档和诊断程序光盘
	- 诊断工具
- <span id="page-5-0"></span>◦ 蜂鸣声和 LED 代码
- 基于 Web 的支持工具
- 第 5 [页的产品更新](#page-8-0)
	- 软件、BIOS 和驱动程序更新
	- 操作系统更新

## 产品信息

#### 表 **1-1** 产品信息

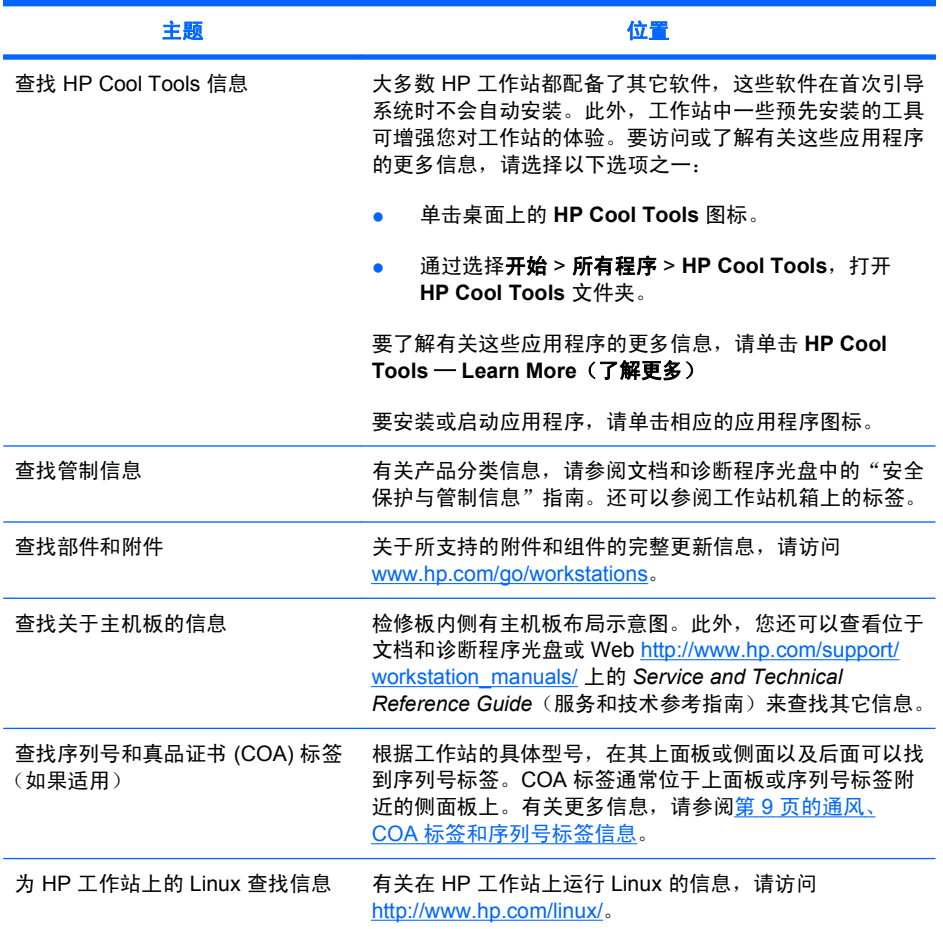

## 产品支持

#### 表 **1-2** 产品支持

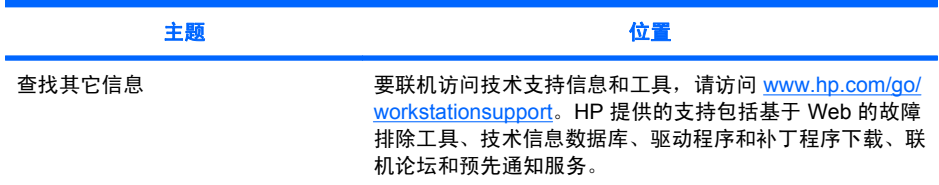

<span id="page-6-0"></span>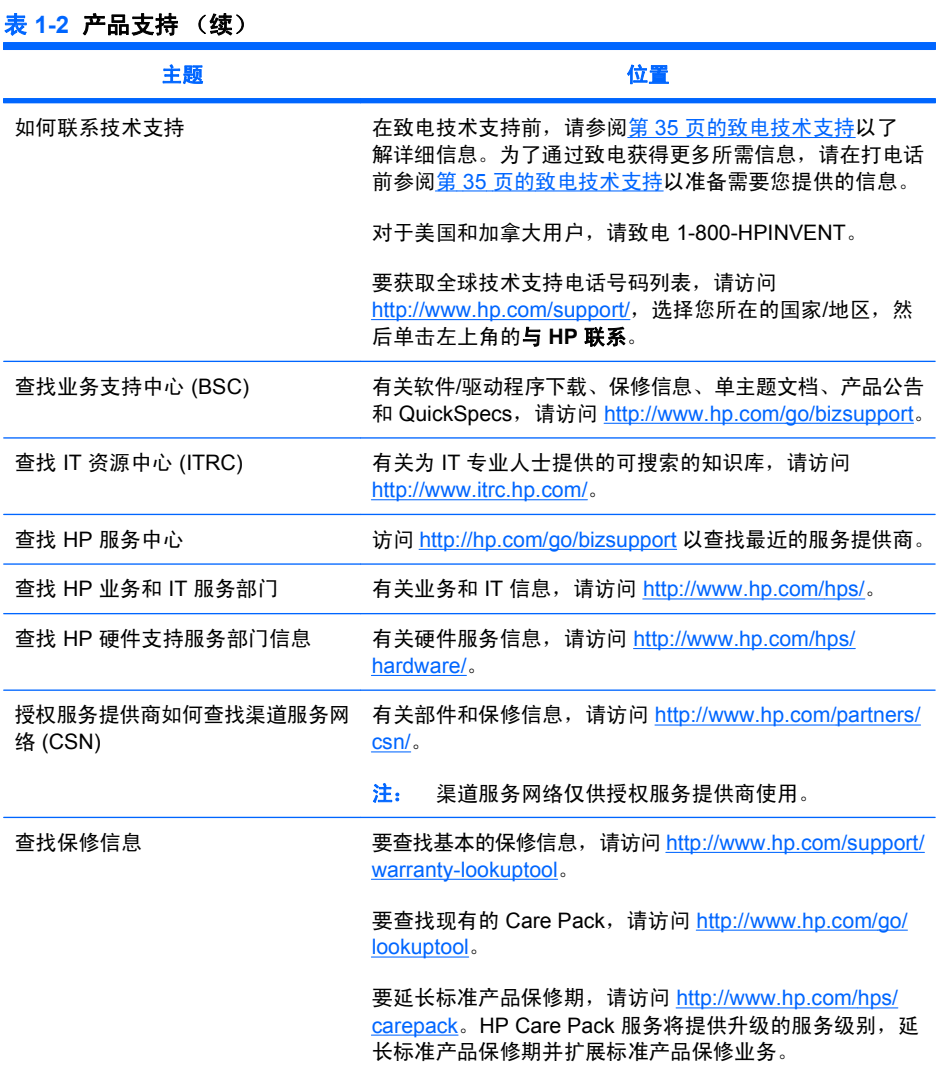

# 产品文档

#### 表 **1-3** 产品文档

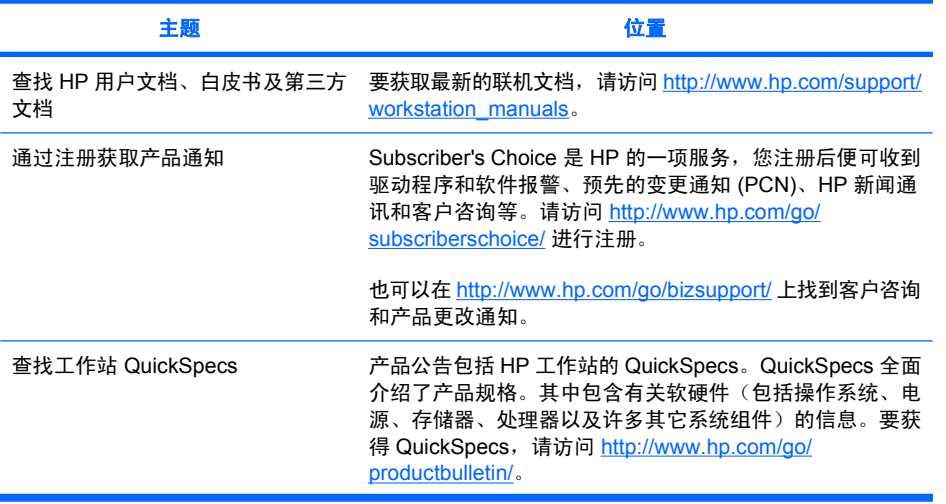

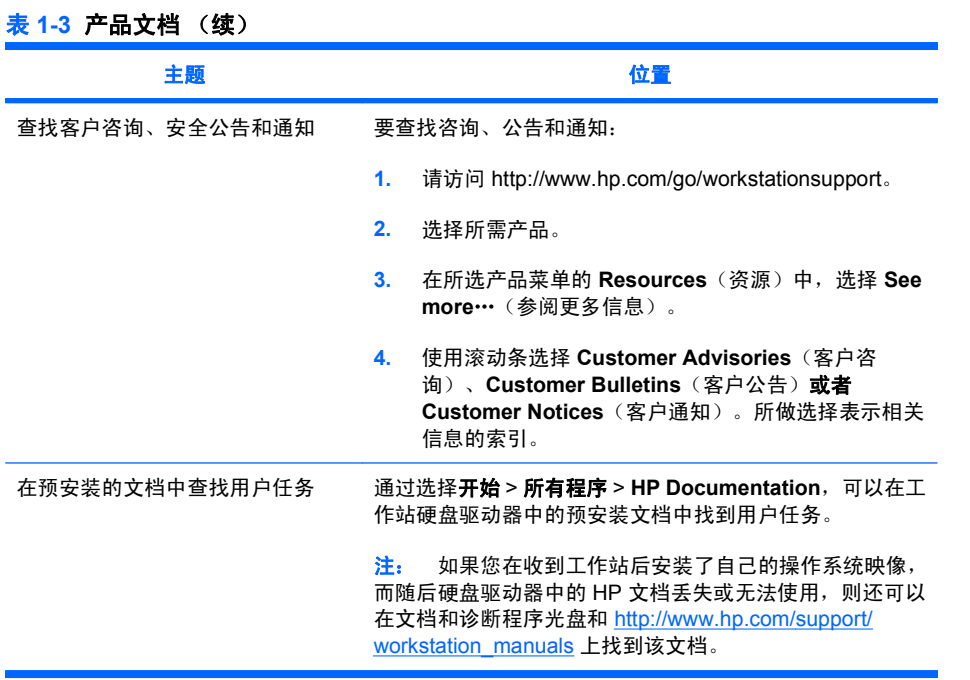

<span id="page-8-0"></span>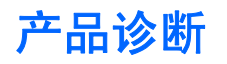

表 **1-4** 产品诊断

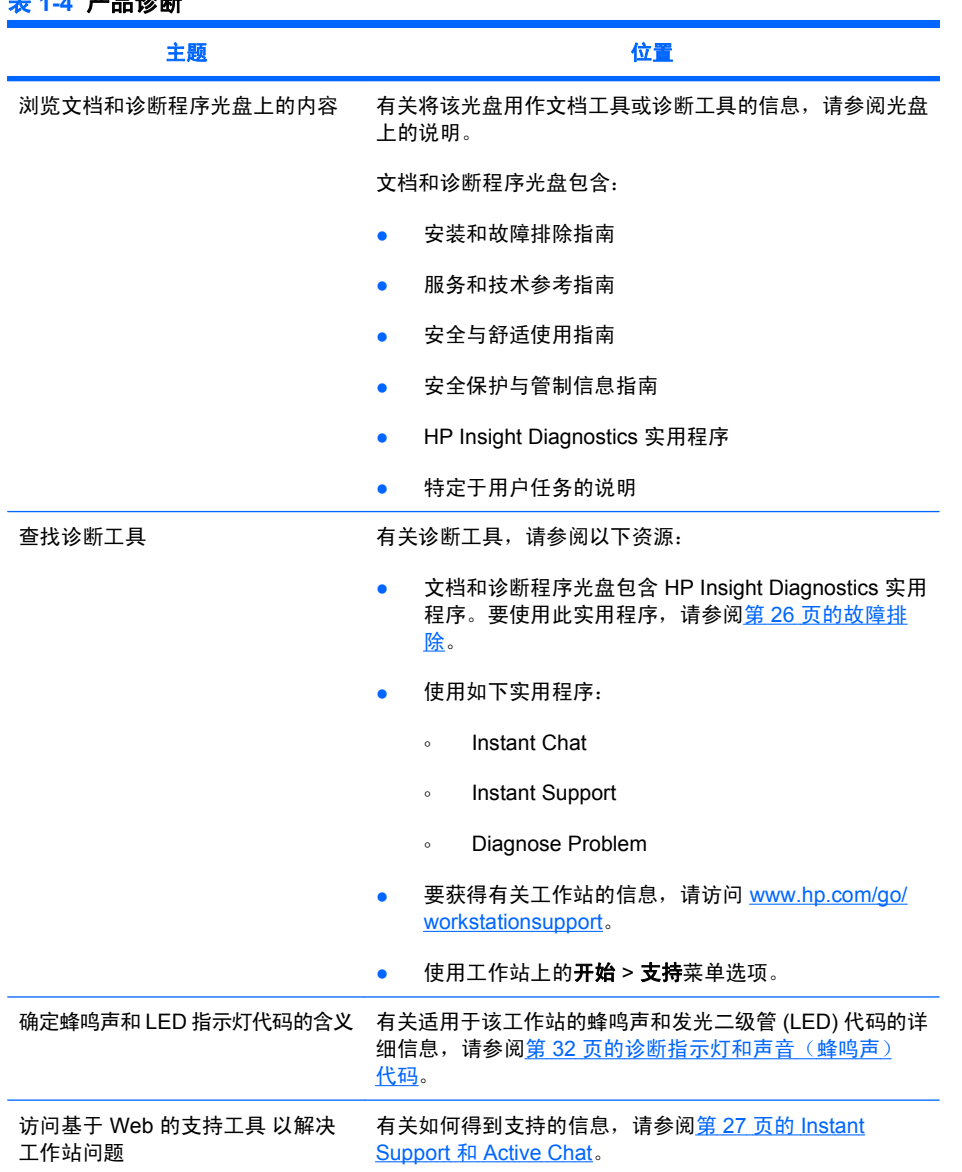

# 产品更新

#### 表 **1-5** 产品更新

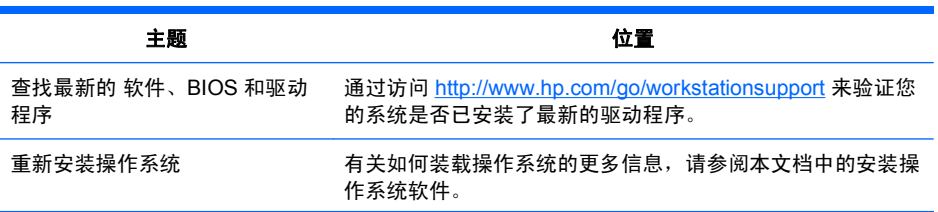

<span id="page-9-0"></span>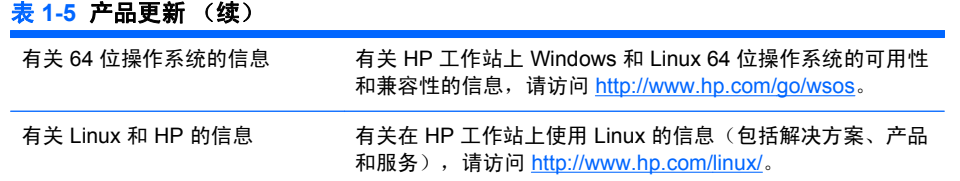

## 警告和注意

- $\Delta$  著告!  $\hat{\!\!\! \text{in}}$  以该符号标记的任何设备表面或区域均表示其表面灼热或存在发热组件。 如果接触到此表 面,可能会造成伤害。 为减少发热组件造成伤害的危险,请在表面冷却后再行触摸。
- $\Delta$   $\frac{m}{8}$ 告!  $\Delta$  以该符号标记的任何设备表面或区域均表示存在电击风险。 为减少电击造成伤害的危险, 请不要打开任何以该符号标记的封闭区域。
- $\triangle$  警告! 为减少电击或损坏设备的危险,请:

— 不要禁用电源线接地型插头。接地型插头具有重要的安全功能。

— 将电源线插头插入随时可用的接地(通地)插座。

— 从电源插座上拔下电源线插头以断开设备的电源。

- 警告! 为减少造成严重伤害的危险,请阅读《安全与舒适操作指南》。 该指南向计算机用户介绍了工 作站的正确安装信息、使用时的正确姿势以及应注意的卫生保健与工作习惯,提供有关电气与机械方面 的重要安全信息。 本指南可在 <http://www.hp.com/ergo> 上找到,如果产品附带了文档光盘,则也可以在 该光盘中找到本指南。
- $\triangle$ **警告!** 如果产品包装上标记有 <sup>\$■≹</sup>这样的符号,则必须始终保证两个人同时搬运,以避免因产品过重 而造成的人身伤害。
- 注意: 静电会损坏工作站的电子组件。 在开始以下步骤之前,请确保先触摸接地的金属物体以释放静 电。
- 注意: 在卸下或更换处理器时,请留意以下注意事项:

— 处理器安装不正确会损坏主机板。 要安装处理器,请与 HP 授权的经销商或服务提供商联系。 如果 您计划自行安装处理器,请在开始安装前仔细阅读所有说明。

— 如果不按照工作站准备工作说明进行操作,将会导致处理器安装不正确,从而导致工作站损坏。

— 处理器插槽针脚非常脆弱,极易弯曲。在将处理器插入插槽时,请万分小心。

### △ 注意: 为了避免对工作站造成损坏, 请在卸下及更换系统部件时遵循以下静电释放 (ESD) 注意事项:

— 使用防静电垫。

— 佩戴防静电腕带以确保所有累积的静电电荷已从您的身体释放到地面。

— 通过将防静电垫、防静电腕带以及外围设备与设备的某部分连接可以为所使用的设备创建一个接地 点。

 $\overleftrightarrow{\mathbf{z}}$ : HP 附件用于 HP 工作站产品。 它们已经过大量的可靠性测试,并按照严格的质量标准制造。

# <span id="page-11-0"></span>**2** 安装硬件

本章提供有关安装工作站硬件的信息。

## 快速安装

警告! 为减少电击或损坏设备的危险,请:

— 不要禁用电源线接地型插头。接地型插头具有重要的安全功能。

— 将电源线插头插入随时可用的接地(通地)插座。

- $\overrightarrow{p}$  注: 您的工作站可能不具有如图 2 − 1 所示的 PS/2 鼠标和键盘接口。作为备用方法,您可以将鼠标和 键盘连接到合适的 USB 接口(请参阅表 2–2)。
	- 图 **2-1** 工作站快速安装示例

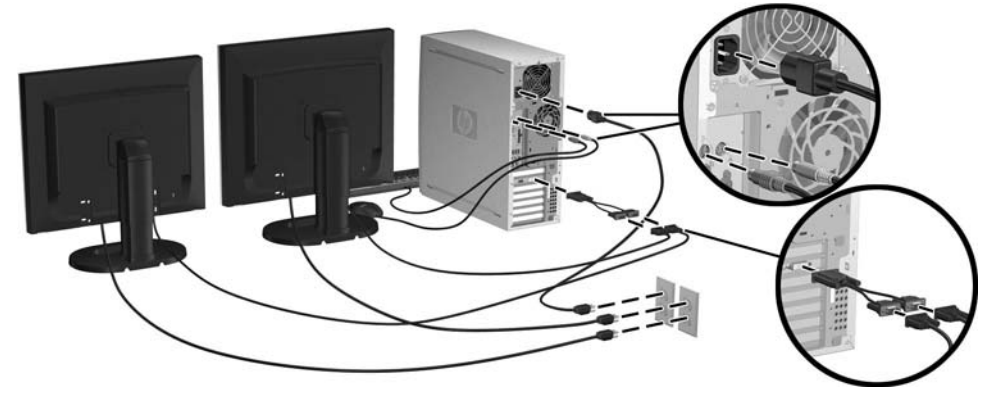

 $\mathbb{B}'$ 注: 在安装工作站硬件后,根据设备附带的说明连接其它外围组件(例如打印机)。有关 HP 工作站 的更多信息,请参阅文档和诊断程序光盘或访问 <http://www.hp.com/go/workstationsupport>。

<span id="page-12-0"></span>要快速安装工作站硬件,请完成以下步骤:

- **1.** 将 HP 工作站拆包后,找一个宽敞的工作空间来安装系统,将鼠标、键盘和电源线连接到工作站 上。然后将工作站的电源线连接到电源插座。
- **2.** 根据系统配置,以适当方式连接工作站监视器,说明如下:
	- 如果工作站具有带 DMS-59 输出插孔的 PCI-Express 图形卡 (请参阅表 2-2), 请使用适当 的适配器连接监视器。有相应的适配器用于将 DMS-59 输出连接到两台 DVI 或两台 VGA 监 视器。图 2 - 1 (较下方的插图) 说明了如何使用适配器将两台 DVI 监视器或两台 VGA 监视 器连接到工作站 DMS-59 输出。
	- 如果工作站具有带两个 DVI 输出插孔的 PCI-Express 图形卡 (请参阅表 2-2), 则可在每 个 DVI 插孔上连接一台监视器(如果需要,使用适当的适配器)。
	- $\overrightarrow{p}$ : 在具有两个 DVI 连接的系统上,主显示端口 (用于显示 BIOS 和其它重要信息) 为端 口 #1;它定义为实际最接近主机板的端口,并位于安装在最接近工作站机箱后面板的 PCI-Express 卡挡板上。
	- 如果工作站**没有** PCI-Express 图形卡,但或者具有 SVGA(请参阅 2 2)**和**位于工作站机箱 后面板的 DVI-D 输出插孔, 则可以将监视器连接到每个输出端口。
- 3. 将每个监视器的电源线连接到电源插座, 如图 2-1 所示。

## 通风、**COA** 标签和序列号标签信息

适当的通风对系统非常重要。请参阅图 2–2 和以下注释正确放置您的系统,以达到最佳通风状态。

- 在坚固、水平的表面操作计算机。
- 请将计算机放在相对阴凉并有足够通风的位置。在工作站的前面和后面至少保留 6 英寸的空隙。要 安装机柜,应确保足够的机柜通风,并确保机柜内的环境温度不超过 35° C (95° F)。
- <span id="page-13-0"></span>切勿阻塞通风孔或进气孔,这样会限制计算机的进、出空气流通。
	- 图 **2-2** 工作站通风

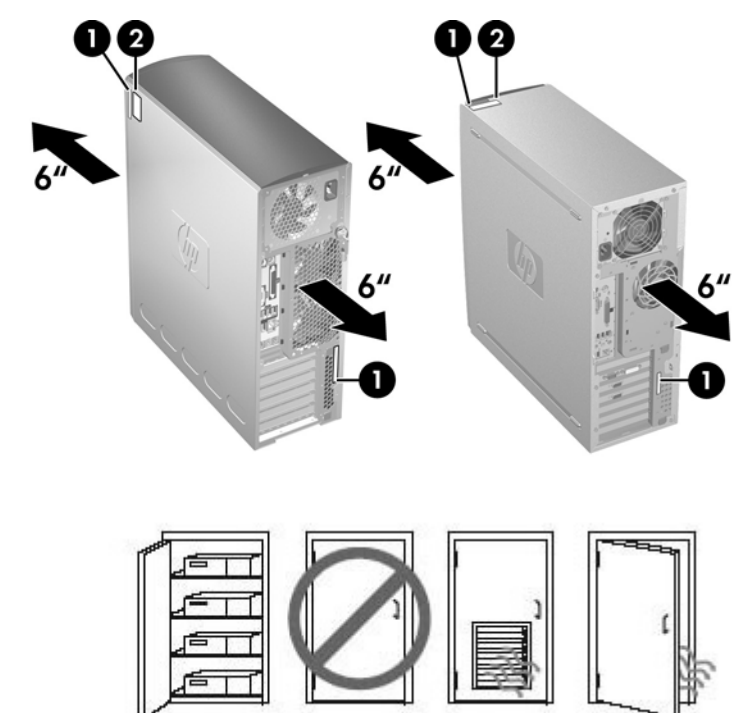

每个 HP 工作站都有两个唯一的序列号标签 (1) 和真品证书 (COA) 标签 (2)(仅适用于预装了 Windows® 的系统), 如图 2-2 所示。通常, 可以在工作站的上面板或侧面及后面找到序列号标签。 当与客户服务联系以获取帮助时,需提供此编号。COA 标签通常位于上面板或序列号标签附近单元的侧 面。

<sup>[37]</sup> 注: 如果必须使用 Windows OEM 光盘 (不使用 Restore Plus! 光盘来安装) 恢复操作系统, 请参阅 第 19 [页的恢复操作系统的](#page-22-0)相应章节。

## 前面板和后面板组件

本章提供有关工作站前面板和后面板控件和组件的信息。

<span id="page-14-0"></span>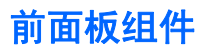

图 2–3 仅用于参考,它展示不同工作站系列的示例。您的 HP 工作站可能会有所不同。

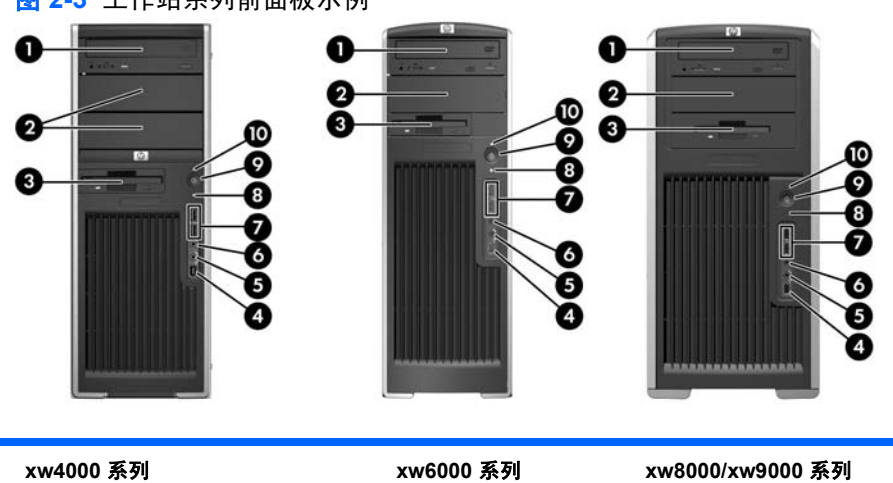

图 **2-3** 工作站系列前面板示例

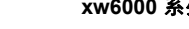

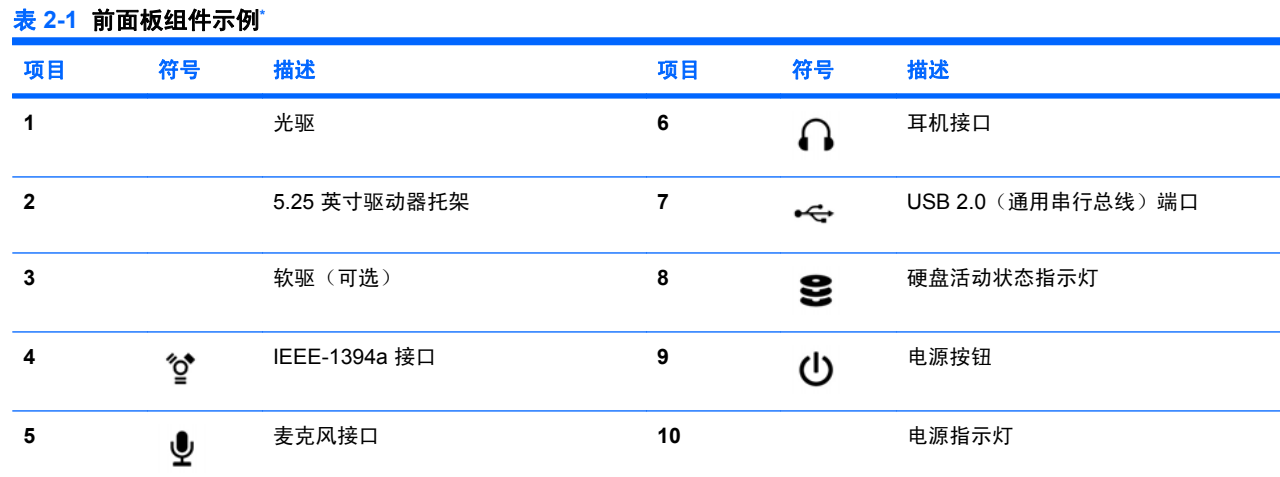

\* 有关前面板组件的特定信息,请参阅工作站的 *Service and Technical Reference Guide*(服务和技术参考指南)。

## <span id="page-15-0"></span>后面板组件

图 2-4 仅用于参考,它展示可能位于您工作站上的后面板接口的示例。根据工作站的具体型号和配 置,您的 HP 工作站会具有这些接口的某种组合。

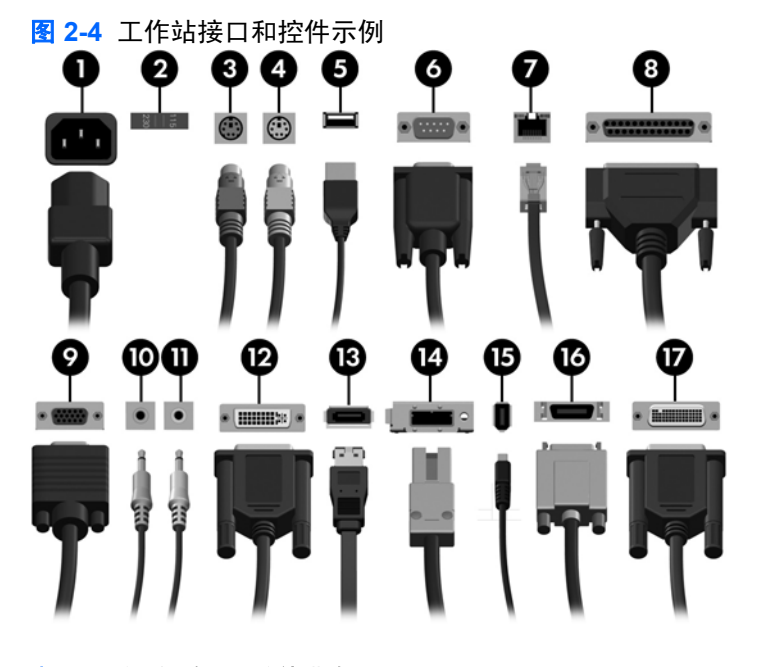

#### 表 **2-2** 后面板接口和控件描述

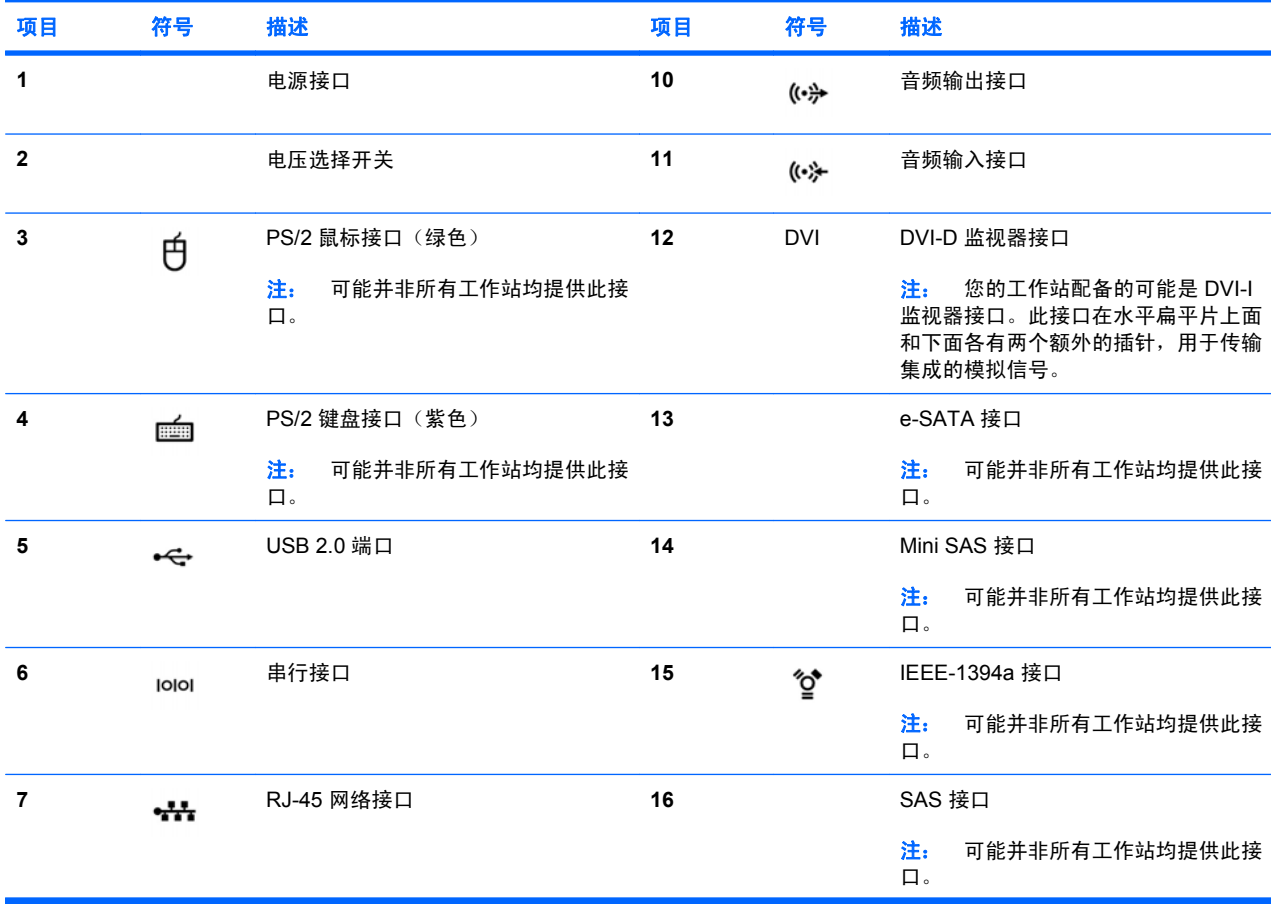

#### 表 **2-2** 后面板接口和控件描述 (续)

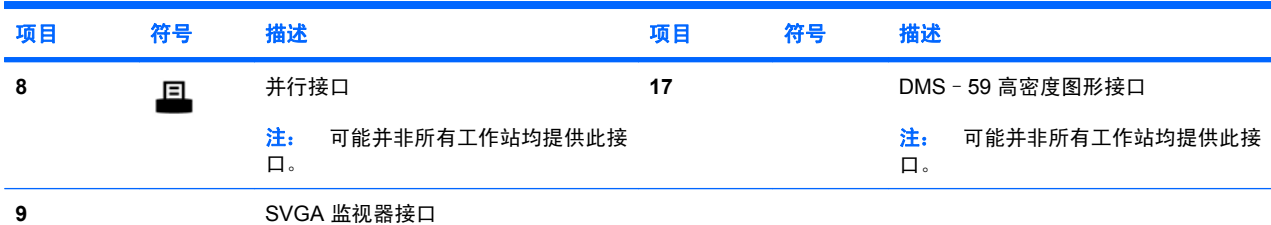

<mark>\* 有关后面板组件的特定信息,请参阅工作站的 *Service and Technical Reference Guide*(服务和技术参考指南)。</mark> 为帮助用户连接外围设备,后面板接口采用行业标准图标和颜色进行标记。

其它的后面板组件可以包括图 2-5 示例中所显示的那些组件。根据工作站的具体型号和配置, 您的工 作站会具有这些组件的某种组合。

图 **2-5** 其它的后面板组件示例

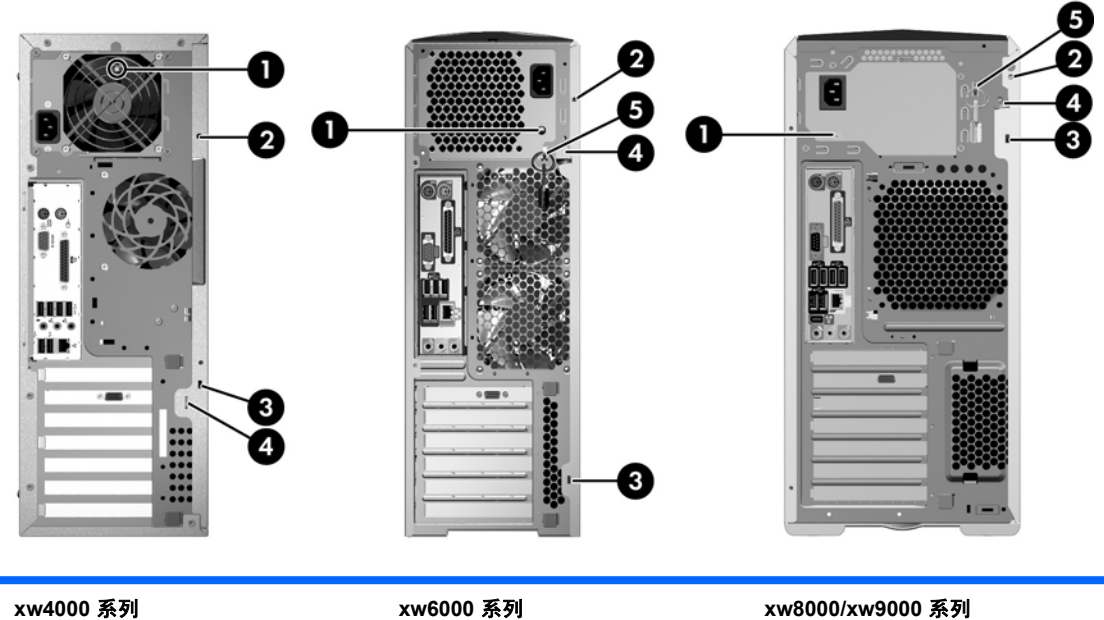

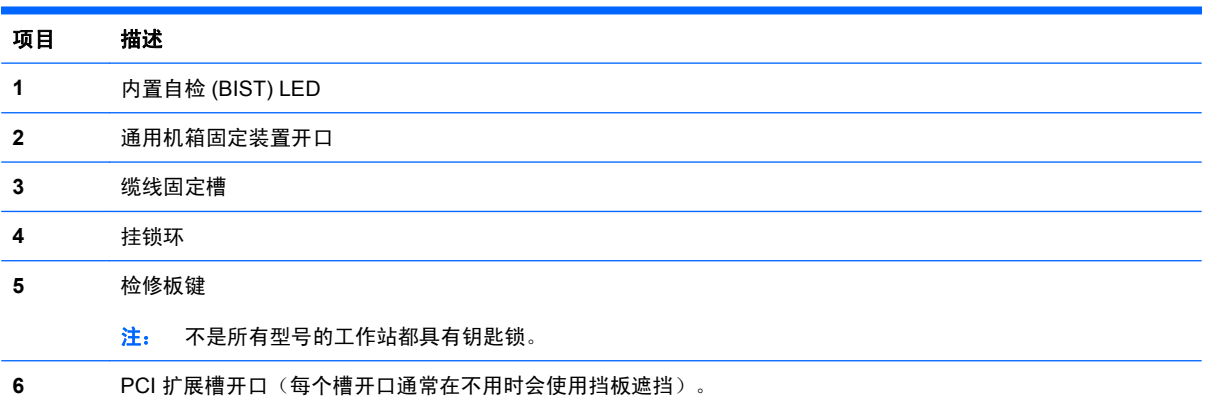

## <span id="page-17-0"></span>产品回收

HP 鼓励用户回收旧电子硬件、HP 原装打印墨盒以及充电电池。 有关 HP 组件或产品回收的信息,请访问 <http://www.hp.com/go/recycle>。

<span id="page-18-0"></span>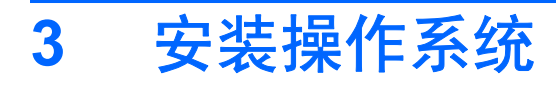

本章提供有关工作站操作系统安装和更新的信息。 包括以下主题:

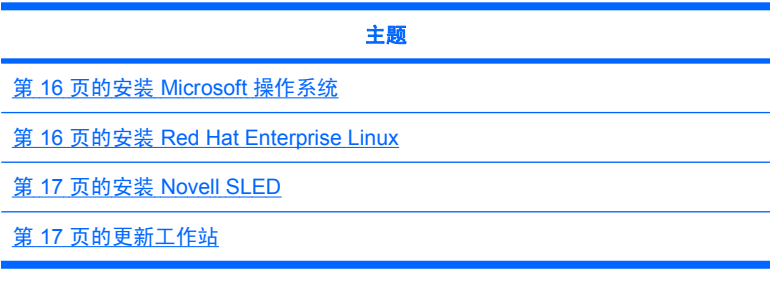

本章还包含有关如何确定工作站上是否装有最新的 BIOS、驱动程序和软件更新的信息。

 $\Delta$  注意: 在操作系统安装成功之前, 请勿在 HP 工作站中增添可选硬件或第三方设备。添加硬件可能导 致错误并妨碍操作系统的正确安装。

## <span id="page-19-0"></span>安装 **Microsoft** 操作系统

lim 注: 如果您的订购要求是从 Windows Vista 降级至 Windows XP Professional 操作系统,则系统将预 装 Windows XP Professional 操作系统。 采用这种配置时,您将只能收到 Windows Vista 操作系统的恢 复盘。 如果将来有可能需要还原或恢复 Windows XP Professional 操作系统,请务必在首次引导后创 建 Windows XP Professional 操作系统的恢复盘。

首次给工作站通电时,会安装操作系统。此过程大约需要 5 至 10 分钟。请仔细按照屏幕上的说明完成 安装过程。

 $\Delta$  注意: 自动安装开始后,*请勿* 关闭工作站,直至该过程完成。安装期间关闭工作站可能会损坏此软件 的安装和运行。

有关完整的操作系统安装和配置说明,请参阅工作站附带的操作系统文档。操作系统成功安装之后,可 从联机帮助工具中获取附加信息。

### 安装或升级设备驱动程序

要在安装操作系统后安装硬件设备,必须在安装设备之前安装适当的设备驱动程序。遵循设备随附的安 装说明。另外,为了实现最佳性能,操作系统必须安装最新更新、补丁和软件修补程序。有关更多驱动 程序和软件更新信息,请参阅第 18 [页的升级设备驱动程序。](#page-21-0)

## 将文件和设置转移到 **Windows** 工作站

Microsoft Windows 操作系统提供数据迁移工具,可帮助您选择 Windows 计算机上的文件和数据并将它 们传输到运行 Windows Vista 或 Windows XP Professional 操作系统的工作站上。

有关如何使用这些工具的说明,请参阅位于 <http://www.microsoft.com> 的文档。

## 安装 **Red Hat Enterprise Linux**

HP 提供 HP Installer Kit for Linux (HPIKL) 来补充 Red Hat 套装及帮助 HP Linux 客户定制其系统映 像。HPIKL 包含 HP 驱动程序 CD 以及用于成功安装 Red Hat Enterprise Linux(RHEL)操作系统的设 备驱动程序。目前可从 [http://www.hp.com/support/workstation\\_swdrivers](http://www.hp.com/support/workstation_swdrivers) 下载 HP Installer Kit for Linux CD。

### 使用 **HP** 驱动程序光盘进行安装

要安装 HP 驱动程序 CD,请参阅位于 [http://www.hp.com/support/workstation\\_manuals](http://www.hp.com/support/workstation_manuals) 的 *HP* **Workstations for Linux 手册中的 "Installing with the HP Installer Kit for Linux"**。

### 安装和定制支持 **Red Hat** 的工作站

支持 Linux 的工作站需要 HP Installer Kit,并且您需要购买 Red Hat Enterprise Linux 套装。Installer Kit 中包含安装所有版本的 Red Hat Enterprise Linux 套装所需的 HP CD,这些 Red Hat 版本已经过验 证,可以在 HP 工作站上运行。

要使用 HP Installer kit for Linux 而非 RHEL 中的驱动程序,必须手动将驱动程序从 HP 驱动程序 CD 中 解压缩,并安装这些驱动程序。HP 未在其他 Linux 分发版上测试这些驱动程序的安装,并且 HP 也不 支持此操作。

#### <span id="page-20-0"></span>验证硬件兼容性

要查看经验证可以在 HP 工作站上运行的 Linux 版本,请访问 [http://www.hp.com/support/](http://www.hp.com/support/linux_hardware_matrix) [linux\\_hardware\\_matrix](http://www.hp.com/support/linux_hardware_matrix)。

## 安装 **Novell SLED**

要在预加载操作系统的系统上安装 SUSE Linux Enterprise Desktop (SLED):

- **1.** 引导工作站。
- **2.** 启动安装设置,并输入工作站的密码、网络、图形、时间、键盘设置和 Novell 客户中心配置。
	- lip 注: 在安装设置期间首次引导系统后,可以从 Novell 客户中心配置屏幕激活 Novell 预订。请访 问位于 <http://www.novell.com/documentation/ncc/> 的完整 Novell 客户中心文档。

## 更新工作站

HP 不断致力于改进您的总体工作站体验。为确保工作站能利用最新的增强功能,HP 建议您定期安装最 新的 BIOS、驱动程序和软件更新。

## 首次引导后更新工作站

首次成功引导工作站后,您应遵循以下准则以确保将工作站保持为最新状态:

- 确保已加载最新的系统 BIOS。有关说明,请参阅第 17 页的升级 BIOS。
- 确保系统已安装了最新的驱动程序。有关说明,请参阅第 18 [页的升级设备驱动程序。](#page-21-0)
- 熟悉可用的 HP 资源。
- 请考虑在 <http://www.hp.com/go/subscriberschoice> 上订阅 Driver Alerts (驱动程序通知)。

### 升级 **BIOS**

为了获得最佳性能,确定工作站的 BIOS 修订版,必要时进行升级。

#### 确定当前的 **BIOS**

要在系统加电期间确定工作站的当前 BIOS:

- **1.** 等待屏幕的右下角显示 F10=setup(F10=设置)。
- **2.** 按 F10 进入 F10 设置实用程序。

F10 设置实用程序在 **File**(文件)**> System Information**(系统信息)下显示工作站 BIOS 版本。

**3.** 请记下工作站的 BIOS 版本,以便您可以将此版本与 HP 网站上显示的 BIOS 版本进行比较。

### <span id="page-21-0"></span>升级 **BIOS**

要找到并下载包含最新增强功能的最新可用 BIOS:

- **1.** 访问 <http://www.hp.com/go/workstationsupport>。
- **2.** 从 Tasks(任务)下左侧菜单列中选择 **Download Drivers and Software**(下载驱动程序和软 件)。
- **3.** 遵循说明找到工作站可用的最新 BIOS。
- **4.** 如果网站中的 BIOS 与系统中的版本相同,则不需要进行其它操作。
- **5.** 如果网站中的 BIOS 比您系统上的版本更高,请为工作站下载相应版本。遵照发布说明中的指示完 成此安装。

### 升级设备驱动程序

如果安装外围设备(如打印机、显示适配器或网络适配器),请确认是否加载了最新的设备驱动程序。 如果是通过 HP 购买的设备,请访问 HP 网站以下载设备的最新驱动程序。这些驱动程序已经过测试, 可确保设备与 HP 工作站间的最佳兼容性。

如果不是从 HP 购买的设备,HP 建议您首先访问 HP 网站,以确定您的设备及其驱动程序是否已经过 HP 工作站兼容性的测试。如果没有可用的驱动程序,请访问设备制造商的网站以下载最新的驱动程序。

要升级驱动程序:

- **1.** 访问 <http://www.hp.com/go/workstationsupport>。
- **2.** 从 Tasks(任务)下左侧菜单列中选择 **Download Drivers and Software**(下载驱动程序和软 件)。
- **3.** 遵循说明找到工作站可用的最新驱动程序。

如果没有找到所需的驱动程序,请访问外围设备制造商的网站。

<span id="page-22-0"></span>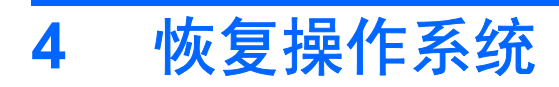

#### 本章说明如何恢复 Windows 或 Linux 操作系统。它包含以下主题:

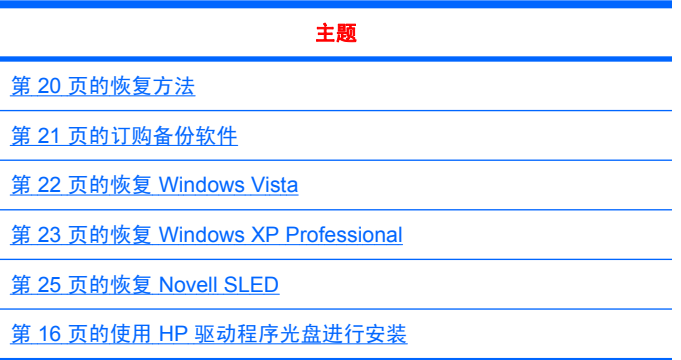

<span id="page-23-0"></span>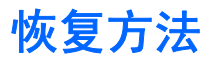

Windows Business Vista 操作系统可以通过 HP RestorePlus! 过程进行重装。 Windows XP Professional 操作系统可以通过 RestorePlus! 过程或使用 HP Backup and Recovery Manager 进行重 装。

● RestorePlus!

RestorePlus! 过程将 Windows 操作系统和(系统所包含设备的)设备驱动程序重新安装为近似于 出厂时的状态。此过程不备份或恢复硬盘驱动器上的数据。某些应用程序软件可能无法使用此过程 恢复,并必须从相应的应用程序 CD 进行安装。

● HP Backup and Recovery Manager (HPBR) 恢复点

HP Backup and Recovery Manager 应用程序可用于捕获并恢复系统分区的内容。它为系统分区进 行快照,并将其存储在恢复点中。生成恢复点时系统分区上的所有数据都将被保存。

 $\overleftrightarrow{B}$  注: HP Backup and Restore 仅在 HP xw6600 和 xw8600 工作站上受支持。

恢复点保存到硬盘驱动器上,并可以刻录到光盘上,以便安全保存。

△ 注意: 这些方式可以恢复操作系统,但不能恢复数据。 必须定期对数据进行备份以防丢失。

<span id="page-24-0"></span>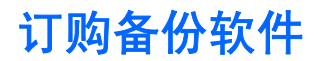

如果无法制作系统恢复 CD 或 DVD, 可从 HP 支持中心订购恢复光盘。要获取您所在地区的支持中心电 话号码,请访问 <http://www.hp.com/support/contactHP>。

## <span id="page-25-0"></span>恢复 **Windows Vista**

本节说明如何恢复 Windows Vista。

## 订购 **RestorePlus!** 光盘

如果随工作站订购了恢复盘,该光盘将随工作站组件一同提供。

如果未订购恢复盘,请致电 HP 支持并索取 RestorePlus! 光盘套件。有关全球技术支持电话号码,请访 问 <http://www.hp.com/support>。

## 恢复操作系统

- 注: Windows Vista 也提供一个备份和恢复应用程序。要了解有关此应用程序的更多信息,请访问 Microsoft 网站。
- 注意: 恢复操作系统前,请备份数据。

从光盘运行 RestorePlus! 时,该过程会删除主硬盘驱动器上的所有信息,包括所有分区。

要恢复 Windows Vista:

- **1.** 使用 RestorePlus! DVD 引导,以启动 RestorePlus! 过程。必须从 RestorePlus! DVD 启动才能安 装设备驱动程序和设置。
- **2.** 请遵循提示以恢复操作系统。

某些应用程序软件可能无法使用此过程恢复。如果软件未恢复,请从相应的应用程序 DVD 安装该软件。

## <span id="page-26-0"></span>恢复 **Windows XP Professional**

本节说明如何恢复 Windows XP Professional 操作系统。

<sup>[37</sup>] 注: 工作站必须装有 CD 或 DVD 刻录机才能创建光盘套件。

### 创建 **RstorePlus!** 光盘

可以使用硬盘驱动器中包含的文件创建 RestorePlus! 套件。要创建恢复盘:

- **1.** 引导工作站。
- 2. 引导期间,将显示 HP Backup and Recovery Manager 屏幕,提示您创建恢复 CD 或 DVD。选择 **Now**(立即)。
- **3.** 将捕获系统的初始恢复点 (IRP)。这是系统硬盘驱动器的快照。捕获可能花费 10 分钟以上。
- **4.** IRP 创建后,可以创建一组备份 CD 或 DVD。

要创建包含 Windows XP 操作系统 CD 的 RestorePlus! 光盘套件,请选择 **RestorePlus! > Microsoft Windows XP operating system** ( **Microsoft Windows XP** 操作系统) **> Supplemental media**(补充光盘)。

- $\overrightarrow{p}$  注: 根据选项,可能还可以创建其他 DVD。
- **5.** 遵循提示创建 RestorePlus!、操作系统和 HPBR 光盘。

如果无法在工作台上创建 CD/DVD,请致电 HP 支持并索取 RestorePlus! 光盘套件。有关全球技术支持 电话号码,请访问 <http://www.hp.com/support>。

### 创建 **HP Backup and Recovery (HPBR)** 光盘

注: HPBR 功能仅可用于 Windows XP。有关详细信息,请参阅工作站随附的文档和诊断程序光盘中 的 *SoftThinks* 指南。

可以将初始恢复点刻录到光盘上,用于恢复系统。本节说明该光盘的制作。

 $\mathbb{B}^n$  注: 工作站必须具有 CD 或 DVD 刻录机才能创建光盘套件。

要创建 HPBR 恢复盘:

**1.** 初始恢复点已在先前制作 RestorePlus! 光盘时捕获。

如果 IRP 未创建,请启动 HP Backup and Recovery Manager 并使用 Expert 模式创建恢复点。遵 循 HPBR 联系文档的说明。

**2.** 从 HPBR 将 IRP 刻录到光盘。

选择开始 **>** 所有程序 **> HP Backup & Recovery > HP Backup and Recovery Manager**。

**3.** 在首个屏幕中选择 **Next**(下一步)。

选择 **Create recovery CDs or DVDs to recover the system**(制作恢复 CD 或 DVD 以恢复系 统),然后选择 **Next** (下一步)。

**4.** 选择 **Next**(下一步)以显示可用 CD 映像和恢复点的列表。

- <span id="page-27-0"></span>**5.** 选中初始恢复点旁的复选框,然后选择 **Next**(下一步)。
- **6.** 遵循说明制作光盘。

## 恢复操作系统

注意: 恢复操作系统前,请备份数据。

从光盘运行 RestorePlus! 时,该过程会删除主硬盘驱动器上的所有信息,包括所有分区。如果从恢复分 区运行 RestorePlus!,则只会影响根 (C:) 分区。

#### 使用 **RestorePlus!**

要使用 RestorePlus! 进行恢复:

- **1.** 从 RestorePlus! DVD 引导工作站。必须从 RestorePlus! DVD 启动才能安装设备驱动程序和设置。
- **2.** 遵循提示以恢复操作系统。

某些应用程序软件可能无法使用此过程恢复。如果软件未恢复,请从相应的应用程序 DVD 安装该软件。

### 使用 **HPBR**

要使用 HPBR 初始恢复点光盘进行恢复:

- **1.** 使用初始恢复点光盘引导工作站。
- **2.** 遵循提示将系统恢复到创建 IRP 时的状态。

#### 使用恢复分区

随附 Windows XP 的系统包含一个恢复分区。您可以从该恢复分区引导系统。

如果创建了 HPBR 初始恢复点,则可以使用该恢复点从恢复分区执行系统恢复。如果未创建,可以使 用 RestorePlus! 安装。

要使用恢复分区进行恢复:

- **1.** 引导工作站。
- **2.** 当引导屏幕上提示进入 Recovery Manager 时,请按 F11 键。
- 提示: 引导过程期间按 F11 的机会很短暂。大约应在 F10 提示显示的时候执行此操作。
- 注: 要确保恢复过程在正确的硬盘驱动器上重新安装,在恢复过程期间请勿断开目标驱动器的连 接。
- **3.** 遵循提示将系统恢复为接近出厂设置的状态。

## <span id="page-28-0"></span>恢复 **Novell SLED**

要恢复 Linux 操作系统,需要 SLED 恢复盘。

### 制作恢复盘

SUSE Linux Enterprise Desktop 预装在桌面上包含一个 SUSE ISO 图标。单击该图标可进入 */iso* 目 录。*/iso* 目录包含用于预加载工作站的所有 iso 映像。要恢复或复原原始映像,请遵循 */iso* 目录中自述 文件里的说明, 将 ISO 映像文件复制到 CD。

 $\overline{B}$  注: 在 CD 上制作 ISO 恢复映像的副本作为备份文件, 以防工作站遇到硬盘驱动器故障。

# <span id="page-29-0"></span>**5** 故障排除

本章提供有关以下内容的信息:

- 使用 HP Insight Diagnostics 进行自我故障排除
- HP 故障排除资源和工具
- 开机自检 (POST) 错误消息
- 基本故障排除表格
- 致电技术支持

## 使用 **HP Insight Diagnostics** 进行自我故障排除

HP Insight Diagnostics 是可用于系统测试的脱机诊断实用程序。使用此实用程序,可以检测系统硬件并 查看系统硬件配置信息。

要使用 HP Insight Diagnostics 实用程序,请将文档和诊断程序光盘插入光驱,然后重新引导系统。按 照菜单选项和说明开始测试。

注: 如果您没有文档和诊断程序光盘,请访问 <http://www.hp.com/go/workstationsupport>。从 **Tasks** (任务)下的左菜单选择 **Download Drivers and Software**(下载驱动程序和软件),然后遵照说明查 找适用于工作站的最新的文档和诊断信息。

有关在运行应用程序时使用 HP Insight Diagnostics 的更多信息,请单击 **Help**(帮助)选项卡或参阅 [http://www.hp.com/support/workstation\\_manuals](http://www.hp.com/support/workstation_manuals) 上的 *Service and Technical Reference Guide*(服务 和技术参考指南)。

## **HP** 故障排除资源和工具

本节提供在进行故障排除时有关 HP 帮助和支持中心、在线支持和有用提示的信息。

### **HP** 帮助和支持中心

HP 帮助和支持中心是一个定制的 HP 用户界面,它增强了 Windows XP 帮助和支持中心的帮助功能。 单击**开始 > 帮助和支持中心**后,即可利用此定制实用程序访问有关 HP 工作站的特定信息 (如配置信 息)。它的界面还提供定制的帮助和支持链接(链接到与 HP 工作站相关的 HP 网站)。

注: 在 Windows XP Professional x64 Edition 或 Linux 中,定制的 HP 帮助和支持中心不可用。

## <span id="page-30-0"></span>**E-support**

联机访问和支持资源包括基于 Web 的故障排除工具、技术信息数据库、驱动程序和补丁程序下载、联 机论坛和产品更改通知服务。

您还可以访问下列网站:

- <http://www.hp.com> 提供有用的产品信息。
- [http://www.hp.com/support/workstation\\_manuals](http://www.hp.com/support/workstation_manuals) 提供最新的联机文档。
- <http://www.hp.com/go/workstationsupport> 提供工作站的技术支持信息。
- <http://www.hp.com/support> 提供全球技术支持电话号码清单。通过以下方法可以获取这些电话 号码:访问该网站,然后选择您所在的国家/地区,并单击左上角的与 **HP** 联系。
- www.hp.com/support/workstation\_swdrivers 提供对适用于您工作站的软件和驱动程序的访问。

#### 问题排除

为帮助您排除系统问题,HP 提供了 Business Support Center(BSC,业务支持中心)。BSC 是联机工 具扩展集的入口。要访问 BSC 和排除工作站的问题,请完成下列步骤:

- **1.** 访问 <http://www.hp.com/go/workstationsupport>。
- **2.** 从左侧的 **Business Support Center**(业务支持中心)菜单下,选择 **Troubleshoot a problem** (问题排除)。
- **3.** 在 **Select your product**(选择产品)(中心窗口)下,选择 **Workstations**(工作站)(在 **personal computing**(个人计算)下)。
- **4.** 在 **Select your product**(选择产品)下,继续选择适用于您工作站的系列和型号,以及您要排除 的问题。

#### **Instant Support** 和 **Active Chat**

HP Instant Support 是一组基于 Web 的支持工具,可自动化并加速桌面计算、磁带存储和打印等问题的 解决。

Active Chat 允许通过电子方式在 Web 上向 HP 提交支持备忘录。当提交支持备忘录时, Active Chat 会 搜集有关计算机的信息并将其发送到联机支持专家。搜索信息最多需要 30 秒,这取决于计算机的配 置。提交支持备忘录后,您会收到一条确认消息,其中包括案例 ID、您所处位置的支持小时数以及估计 的响应时间。

有关 HP Instant Support 和 Active Chat 及其使用方法的更多信息,请访问 HP 网站 [http://www.hp.com/](http://www.hp.com/hps/hardware/hw_professional.html) [hps/hardware/hw\\_professional.html](http://www.hp.com/hps/hardware/hw_professional.html)。

<sup>[37</sup> 注: Windows XP Professional x64 Edition 或 Linux 不提供此功能。

#### 客户咨询、客户和安全公告以及客户通知

要查找咨询、公告和通知:

- **1.** 访问 <http://www.hp.com/go/workstationsupport>。
- **2.** 选择所需的产品(例如,HP Workstation xw6000)。
- <span id="page-31-0"></span>**3. 在 Resources for <your selected product>** (<您所选产品>的资源) (例如, HP Workstation xw6000)下,选择 **See more**…(参阅更多资源)
- **4.** 在窗口中心的 **Self-Help resources:**(自助资源:)下,在滚动列表中选择所需的操作和相应的信 息以查看索引。

#### 产品变更通知

产品变更通知 (PCN) 为客户提供其产品变更的通知。访问 <http://www.hp.com> 并搜索与系统相关的 PCN。为使搜索工作最有效,请使用"+"号来查找有效的词。例如,要搜索 xw8200 的 PCN,请输 入 **+xw8200 +PCN**, 然后按 Enter。还可以使用 "-"号来排除特定的词。还可以注册 Subscriber' Choice 来自动接收与您系统相关的 PCN。有关如何注册到 Subscriber's Choice 的信息,请参阅第 1 [页的](#page-4-0) [查找](#page-4-0) HP 资源。

### 有用的提示

如果工作站、监视器或软件出现了问题,下面提供的一般建议列表可帮助您隔离和确定问题,然后采取 进一步操作。

#### 启动时

- 验证工作站和监视器的电源线是否插入到了有效的电源插座中。
- 开启工作站前从系统中取出所有磁盘。
- 验证工作站是否开启、绿色电源指示灯是否亮起。
- 如果您的操作系统不是出厂时安装的操作系统,请访问 <http://www.hp.com/go/quickspecs> 进行检 查,以确保它受系统支持。
- 验证监视器是否开启、绿色监视器指示灯是否亮起。
- 如果监视器较暗,请调高亮度和对比度控制值。
- 如果工作站有多个视频源并且只有一个监视器,那么该监视器必须连接到选作主 VGA 适配器的视 频源上。启动期间,其它监视器接口被禁用,如果该监视器与这些端口中的任何一个连接,则通电 自检 (POST) 后,监视器将不起作用。可以在计算机设置实用程序 (F10) 中选择默认 VGA 源。

#### 操作过程中

- 在工作站的前面寻找闪烁的 LED。闪烁的指示灯表示错误代码,这些代码有助于用户诊断故障。有 关说明诊断指示灯和声音代码的信息,请参阅本文档的"诊断指示灯和声音(蜂鸣声)代码"一 节。
- 按住任意键。如果系统发出蜂鸣声,则表示键盘操作正常。
- 检查所有缆线连接是否有松动或错误。
- 按下键盘上的任意键或电源按钮,唤醒工作站。如果系统仍处于挂起模式,则按住电源按钮至少四 秒钟以关闭系统,然后重新按下电源按钮重启系统。如果系统仍未关闭,请拔下电源线,等待几秒 钟,然后重新插上。如果工作站没有重新启动,则按下电源按钮以启动工作站。
- 非即插即用扩展板或其它选件安装完毕后,请重新配置工作站。有关说明,请参阅本文档的"硬件 安装问题"一节。
- 请确保所需的设备驱动程序全部都已安装。例如,如果连接了打印机,则必须安装打印机驱动程 序。
- <span id="page-32-0"></span>如果用户正在使用网络,请用另一条缆线将其它工作站接入网络中。网络插头或缆线可能出现故 障。
- 如果近期添加了新硬件,请卸下此硬件以验证工作站是否正常工作。
- 如果近期安装了新软件,请卸载该软件以验证工作站是否正常工作。
- 如果出现黑屏现象,请将监视器缆线插入工作站上的其它可用视频端口中。或者,用工作正常的监 视器替换此监视器。
- 升级 BIOS。支持新功能并可解决您所遇问题的新版本 BIOS 可能已发布。
- 有关详细信息,请参阅 [http://www.hp.com/support/workstation\\_manuals](http://www.hp.com/support/workstation_manuals) 上 *Service and Technical Reference Guide*(服务和技术参考指南)中的故障排除章节。

#### 定制监视器显示

可以手动选择或更改监视器型号、刷新频率、屏幕分辨率、颜色设置、字体大小以及电源管理设置。要 进行此操作,可用右键单击桌面,然后单击属性更改显示设置。有关更多信息,请参阅图形控制器实用 程序附带的联机文档或监视器附带的文档。

## 开机自检错误消息

POST 是在开启系统时自动运行的一系列诊断测试。如果 POST 遇到了问题,则在操作系统引导之前会 发出可听到的或可看到的消息,或发出既可听到又可看到的消息。POST 检查以下项以确保工作站系统 正确运作:

- 键盘
- 内存模块
- 软驱
- 所有大容量存储设备
- 处理器
- 控制器
- 风扇
- 温度传感器
- 电缆 (前面/后面板、音频和 USB 端口)

可以在 [http://www.hp.com/support/workstation\\_manuals](http://www.hp.com/support/workstation_manuals) 上提供的 *Service and Technical Reference Guide*(服务和技术参考指南)中找到有关 POST 的其它信息。

## 基本故障排除

本节概括介绍如何解决在首次安装过程中可能遇到的问题。从 [http://www.hp.com/support/](http://www.hp.com/support/workstation_manuals) [workstation\\_manuals](http://www.hp.com/support/workstation_manuals) 上的 *Service and Technical Reference Guide*(服务和技术参考指南)中可找到 有关故障排除的更多信息。

<span id="page-33-0"></span>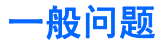

用户可以轻松解决本节讲述的一般问题。如果问题仍然存在,但自己无法解决,或者感到执行相关操作 存在困难,请与 HP 客户服务中心或授权经销商联系。要获取您所在国家/地区的支持电话号码列表,请 访问 <http://www.hp.com/support>,选择您所在的国家/地区,然后单击左上角的与 **HP** 联系。

表 **5-1** 一般安装问题

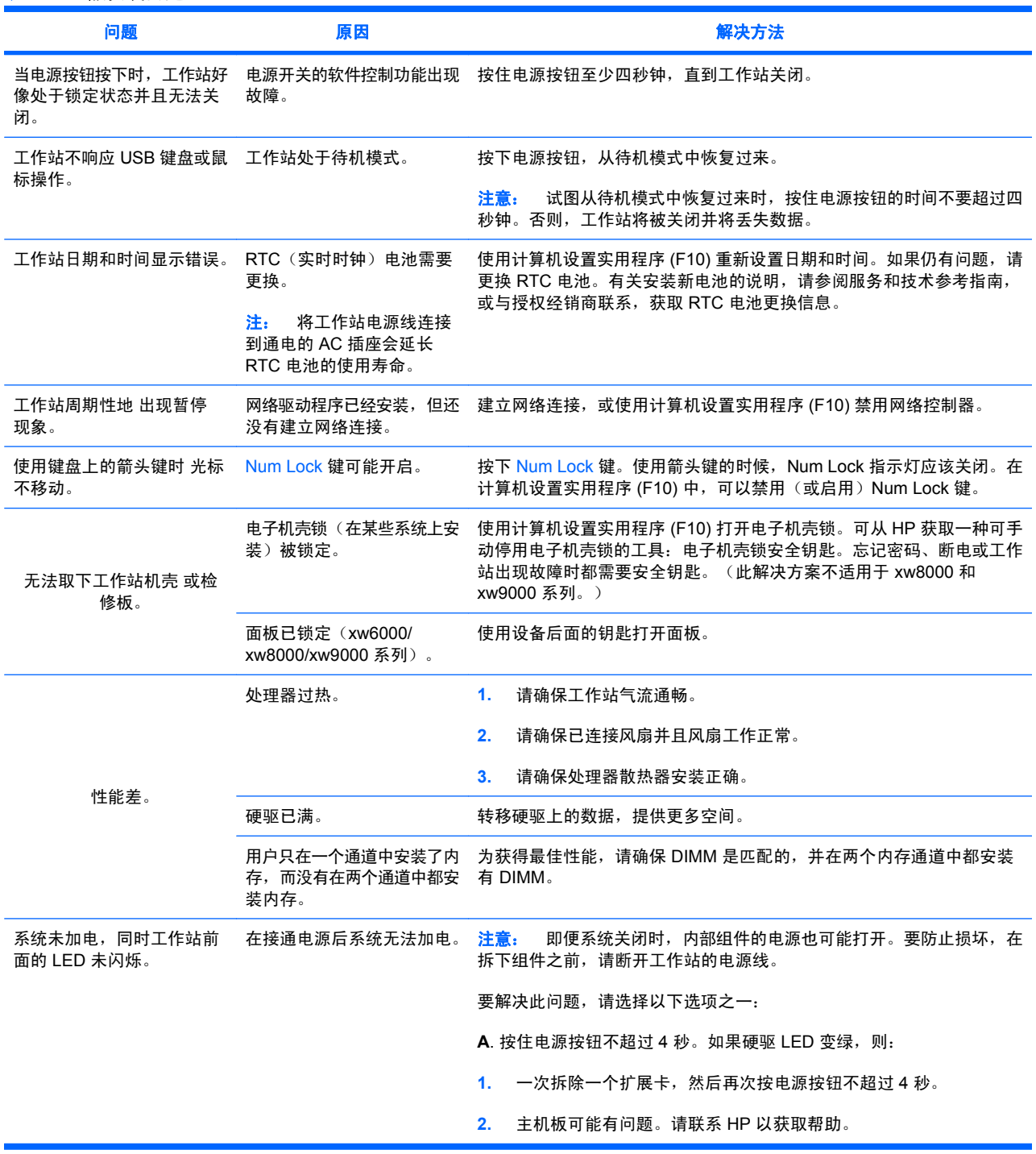

<span id="page-34-0"></span>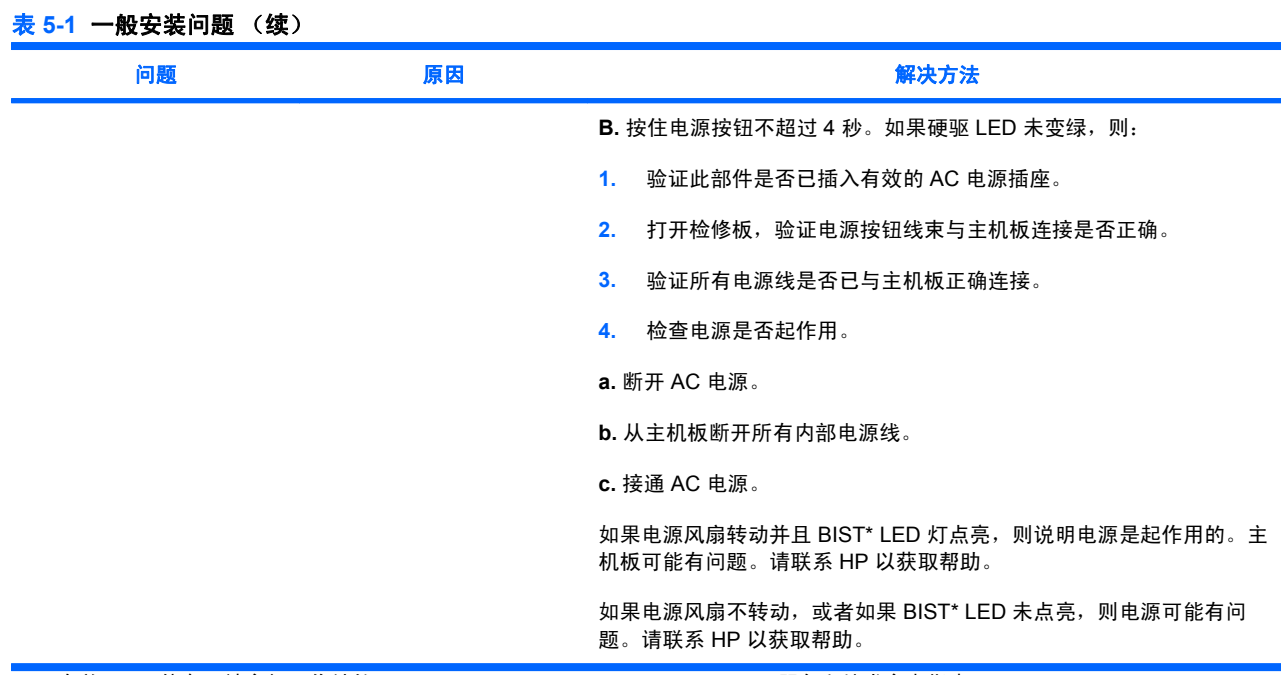

\* 有关 BIST 信息,请参阅工作站的 *Service and Technical Reference Guide*(服务和技术参考指南)。

## 硬件安装问题

添加或拆除硬件(例如添加光驱)后,需要重新配置工作站。如果安装即插即用设备,某些操作系统将 自动识别该设备并配置工作站。如果安装非即插即用设备,安装完新硬件后必须重新配置工作站。

#### 表 **5-2** 硬件安装问题

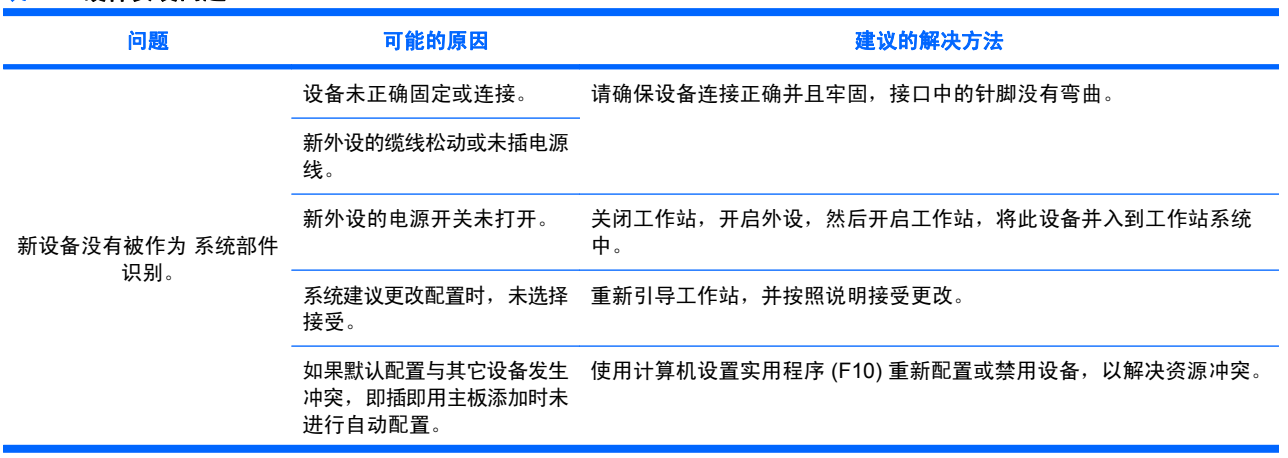

<span id="page-35-0"></span>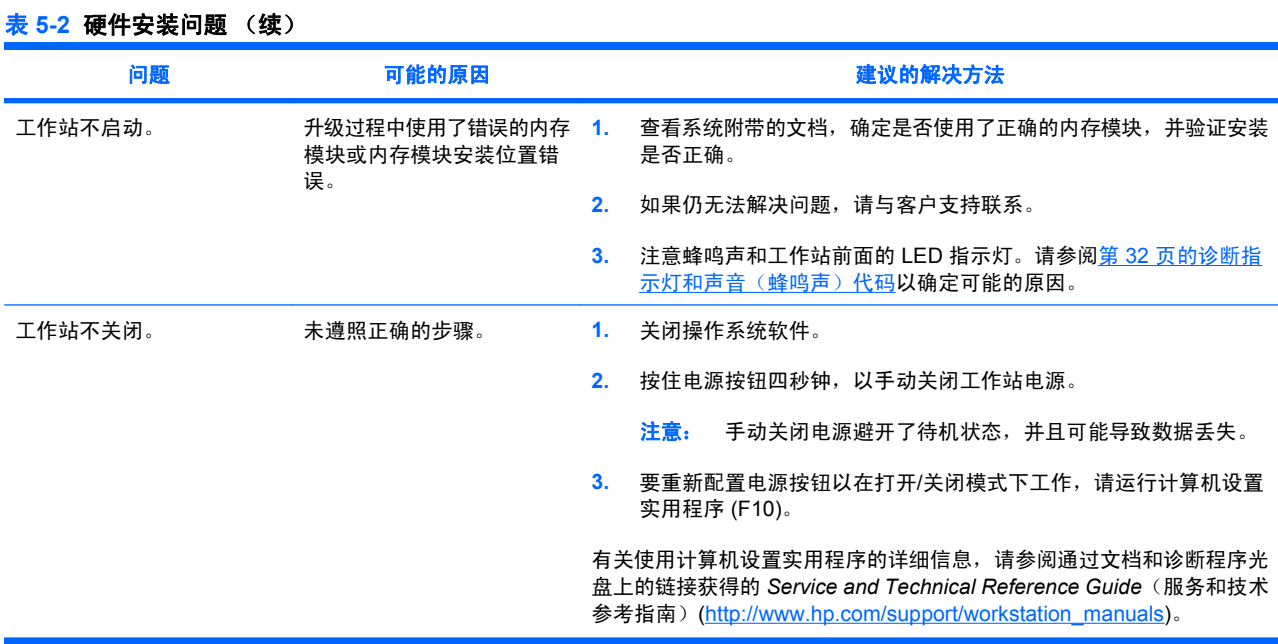

## 诊断指示灯和声音(蜂鸣声)代码

本节讲述开机自检之前或开机自检期间,可能出现的前面板指示灯 (LED) 错误代码、操作码以及声音代 码。

#### 表 **5-3** 诊断指示灯和声音代码

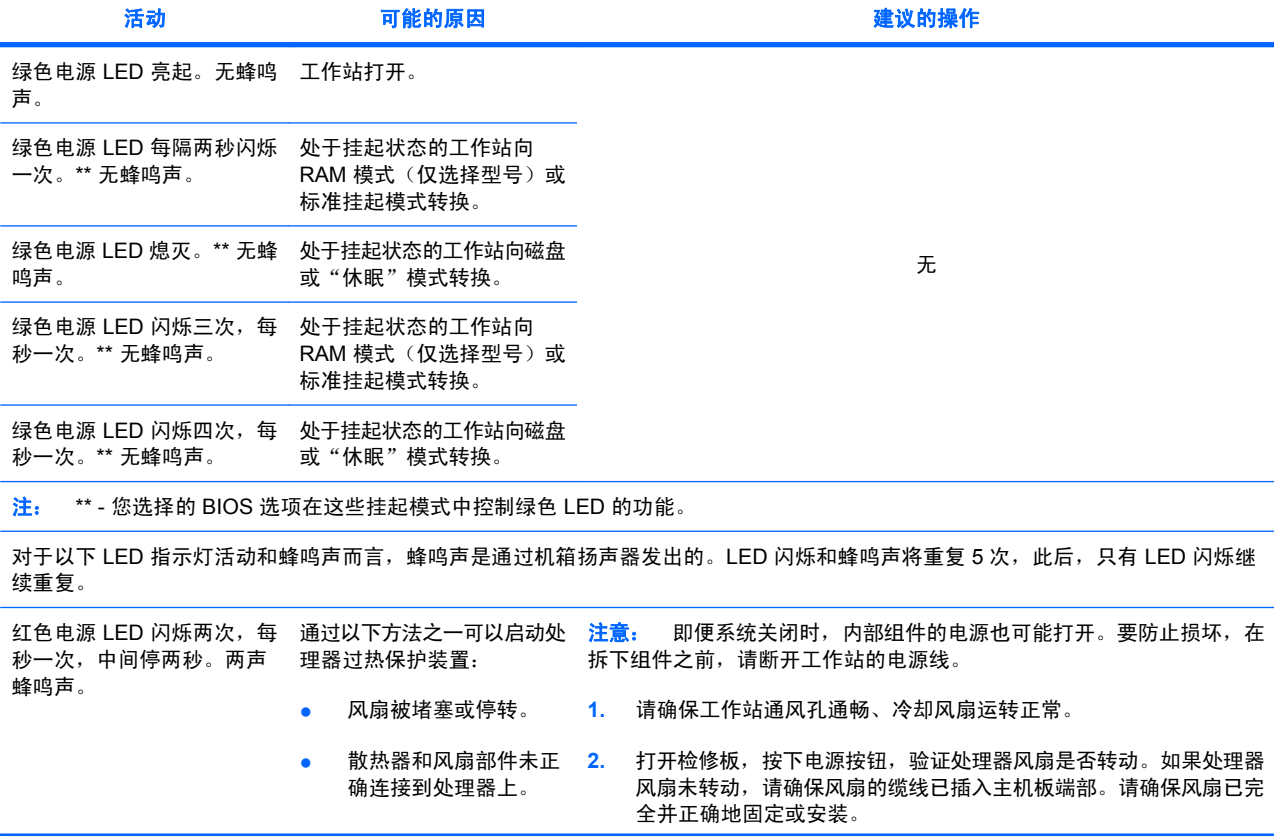

#### 表 **5-3** 诊断指示灯和声音代码 (续)

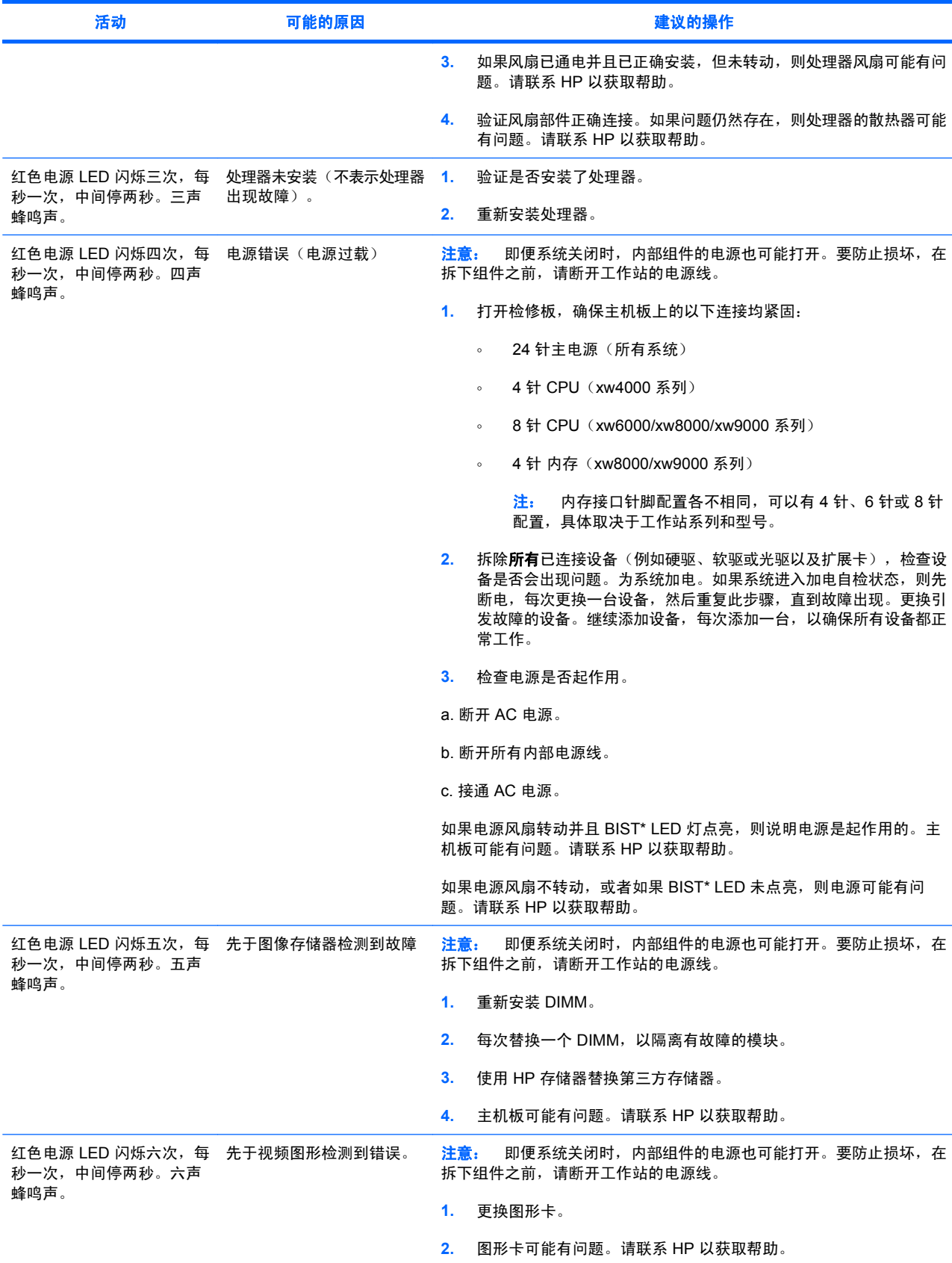

#### 表 **5-3** 诊断指示灯和声音代码 (续)

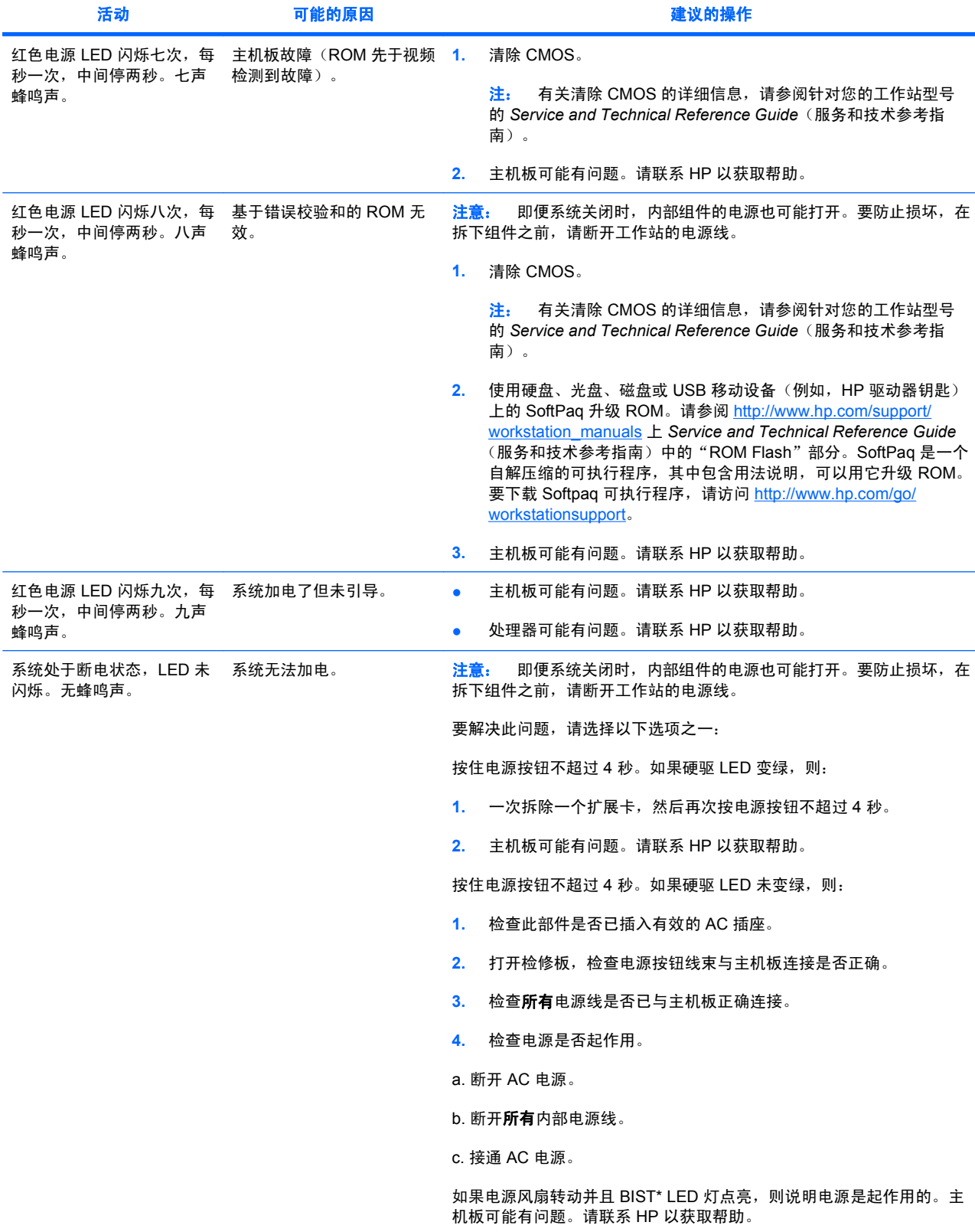

#### <span id="page-38-0"></span>表 **5-3** 诊断指示灯和声音代码 (续)

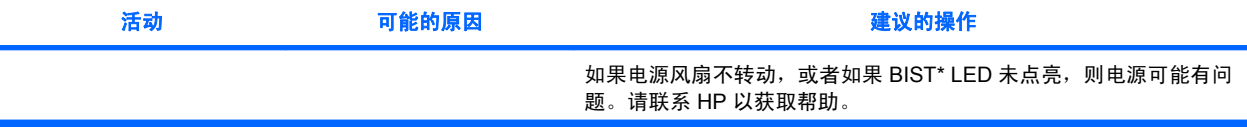

\* 有些工作站型号(如 xw4550)没有 BIST LED 功能。\* 有关 BIST 信息,请参阅 Service and Technical Reference Guide (服务和技术参考指南)。

## 致电技术支持

遇到需要技术支持帮助解决的问题时,请致电技术支持。致电技术支持时:

- 让您的工作站随时可供访问。
- 记下工作站的序列号、产品号、型号名称以及机型编号,并将这些号码放在身边。
- 请记录任何适用的错误消息。
- 记录所有附加选件。
- 记录操作系统。
- 记录任何第三方硬件或软件。
- 记录工作站前面所有闪烁的 LED 的详细信息。
- 在遇到问题时,请记录您使用的应用程序。
- 记录电源 BIST 状态(如果适用)。

注: 给服务或支持打电话时,他们可能会问到工作站的产品号(例如:PS988AV)。如果工作站有产 品号,它通常位于 10 或 12 位序列号旁边。

注: 有关工作站序列号标签的位置,请参阅第 9 页的通风、COA [标签和序列号标签信息。](#page-12-0)在大多数 型号的工作站上,序列号和产品号标签位于工作站的后面。

要获取全球技术支持电话号码列表,请访问 <http://www.hp.com/support>,选择您所在的国家/地区,然后 单击左上角的与 **HP** 联系。